### **IMMP skills - text boxes**

Use the **Insert menu** to insert text boxes or shapes Just draw a box and add text - don't worry about the size of it yet

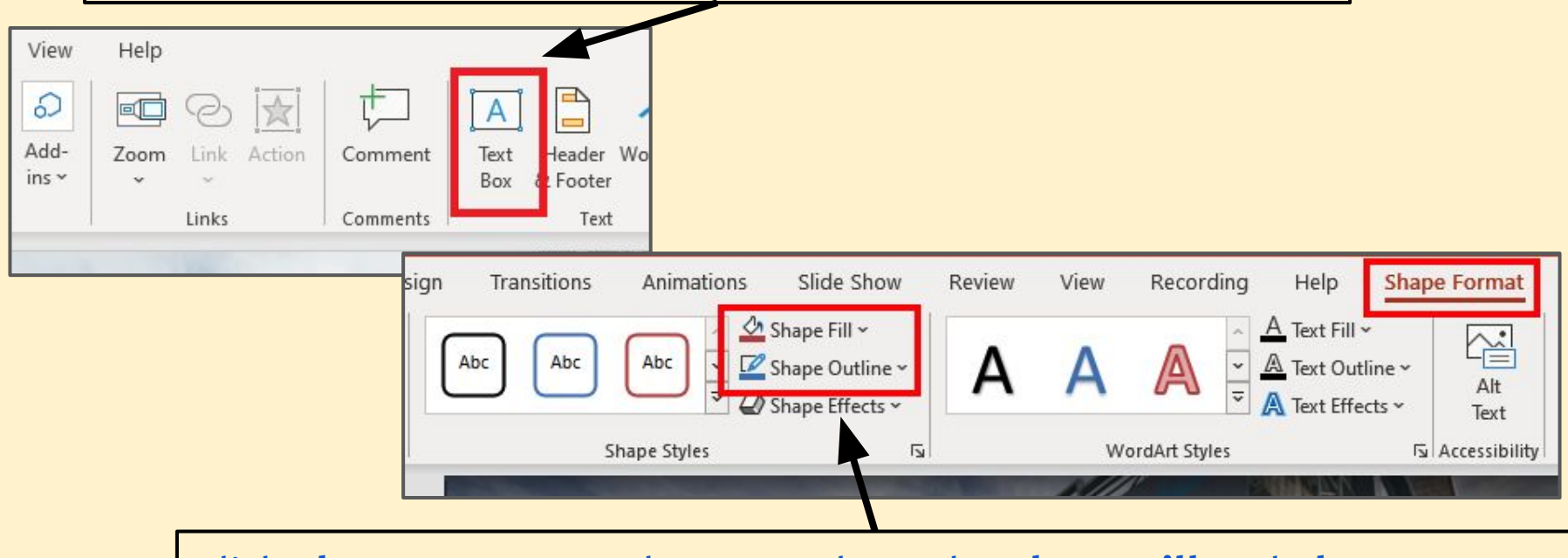

Click **Shape Format** at the top and use the **Shape Fill** and **Shape Outline** options to format the box

**Hint**: try making the Shape Outline **Weight** a bit thicker

You can use buttons as text boxes - don't forget to right click and **Add Text**

# **IMMP skills - fancy formats**

**Second floor** 

**Cowdrey Stand** 

Built in the 1980s and named after Kent and England legend Colin Cowdrey.

The stand has three floors and an outside seating area.

Click on the buttons to find out more

**First floor** 

Outlining text can make it stand out more effectively

You can use **partly transparent** text boxes to help show text on a complex background

Changing the **Weight** and **Colour** of box outlines can make a real impact

**Ground floor** 

## **IMMP skills - cool text boxes**

### 1. Add a textbox or shape and add your text as normal 2. Click Shape Format at the top

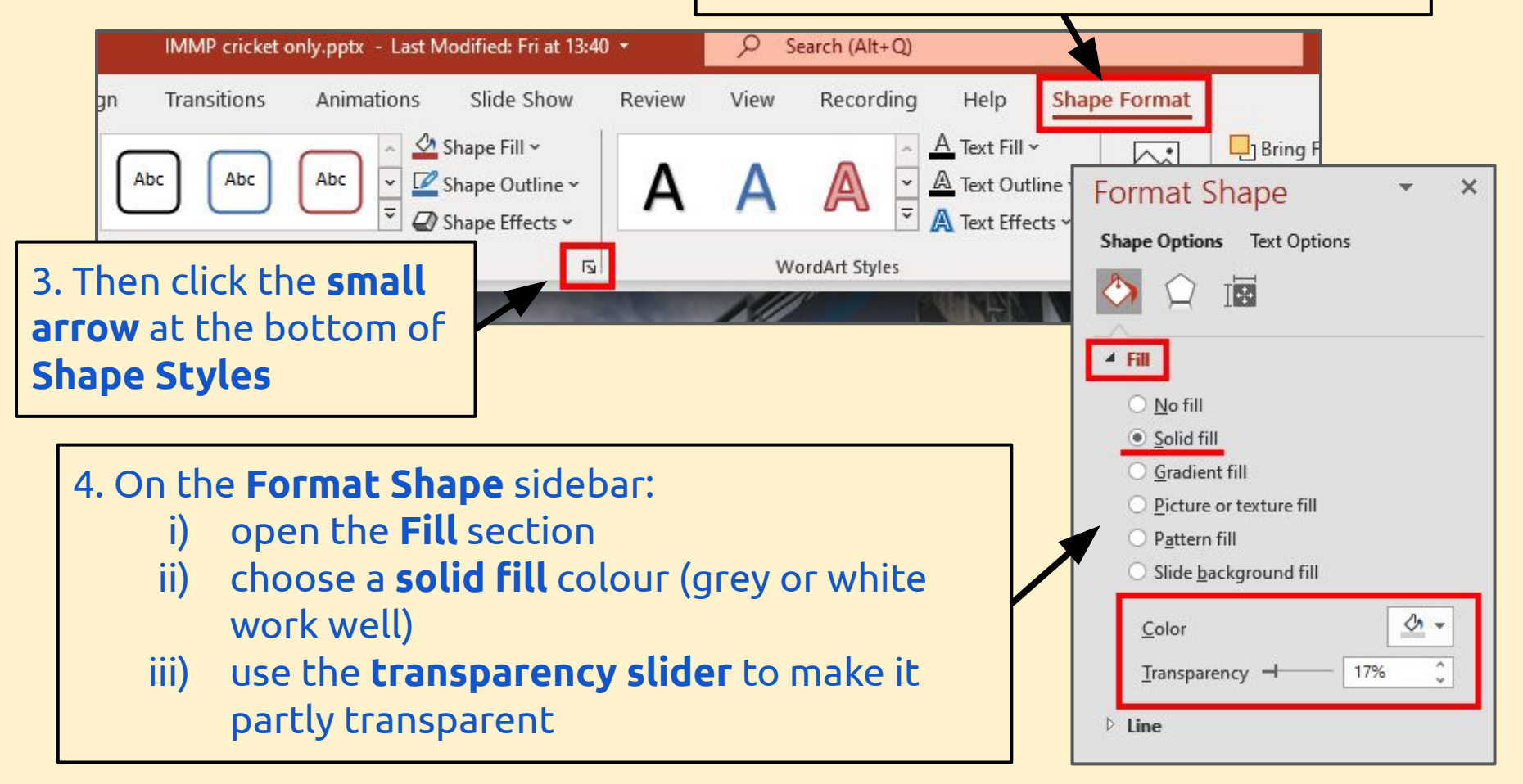

## **IMMP skills - text outlines**

1. Add your text. A chunky font works best. Highlight it

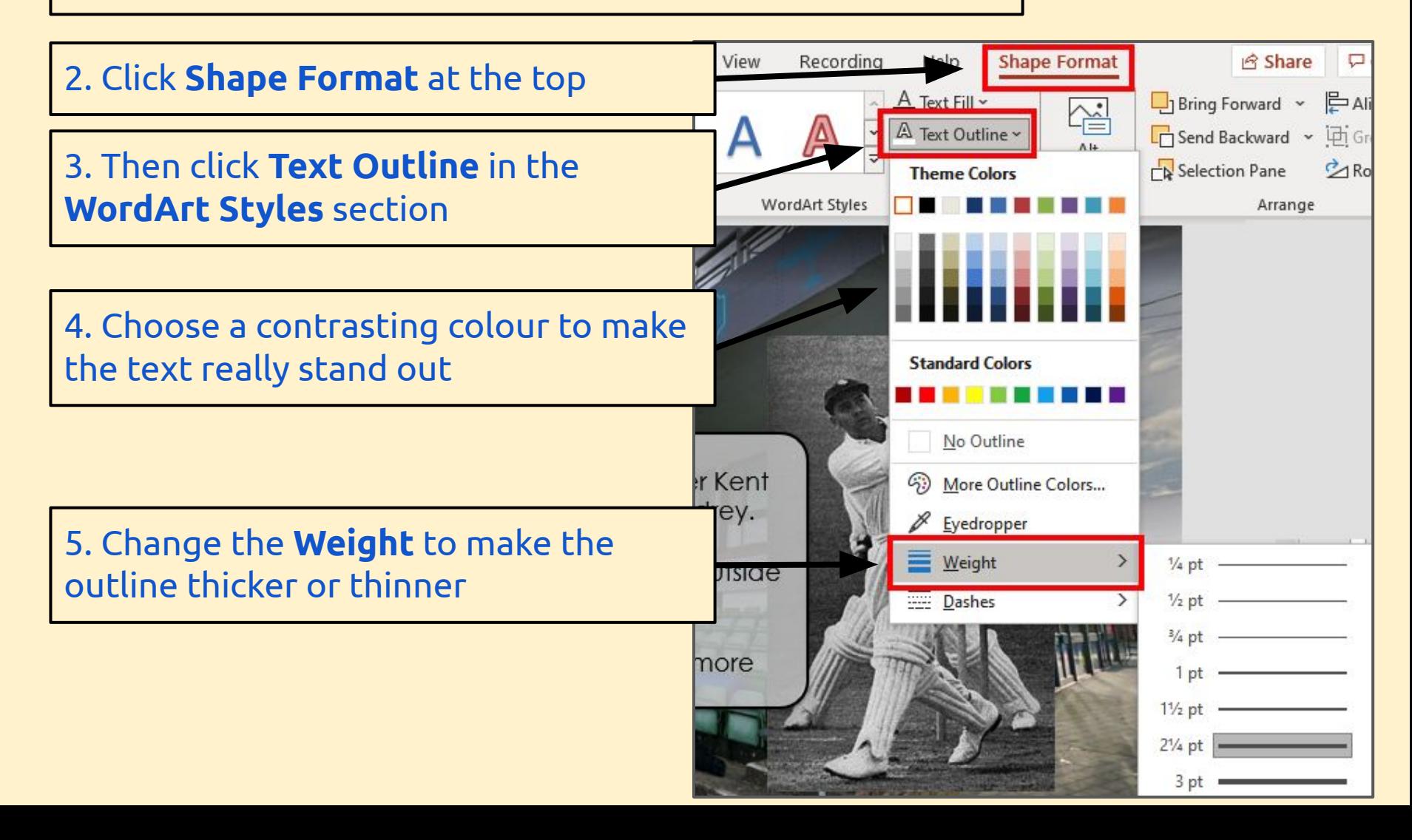